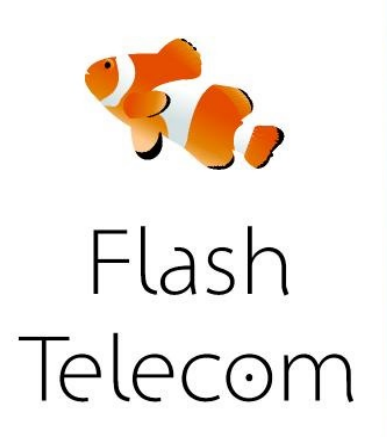

#### Conectar tu GXP1450 a tu red

Conecta su GXP1450 al router mediante el cable Ethernet incluido. Una vez que se completó, conecta el adaptador de CA al teléfono, el otro extremo a una toma de corriente disponible.

### **Acceso a la configuración de su web**

Una vez que hayas encendido el dispositivo además de esperar 60 segundos para GXP1450 para arrancar plenamente. En la pantalla LCD del teléfono, justo debajo de donde dice " Grandstream " deberías ver la dirección IP del dispositivo que será en el siguiente formato: " 192.168.1.10 «. Ten en cuenta que las cifras reales que se ven lo más probable es que sea diferente. En el ordenador abre un navegador web

como Chrome, Firefox , Internet Explorer o Safari, y escribe la dirección IP que ves en tu pantalla LCD de teléfonos en la barra de direcciones (el mismo lugar donde se introduce direcciones web).

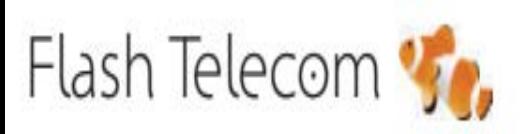

Llámanos gratis 800 00 77 66

Visita nuestra web

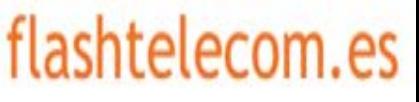

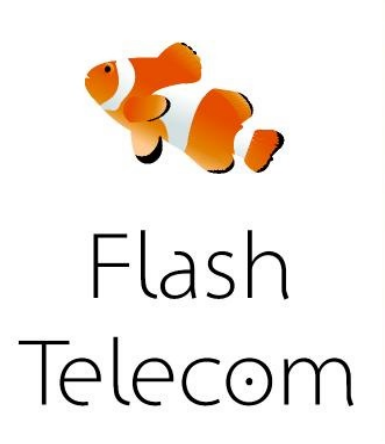

Inicio de sesión en el GXP1450 Ahora deberías ver una página que tiene este aspecto:

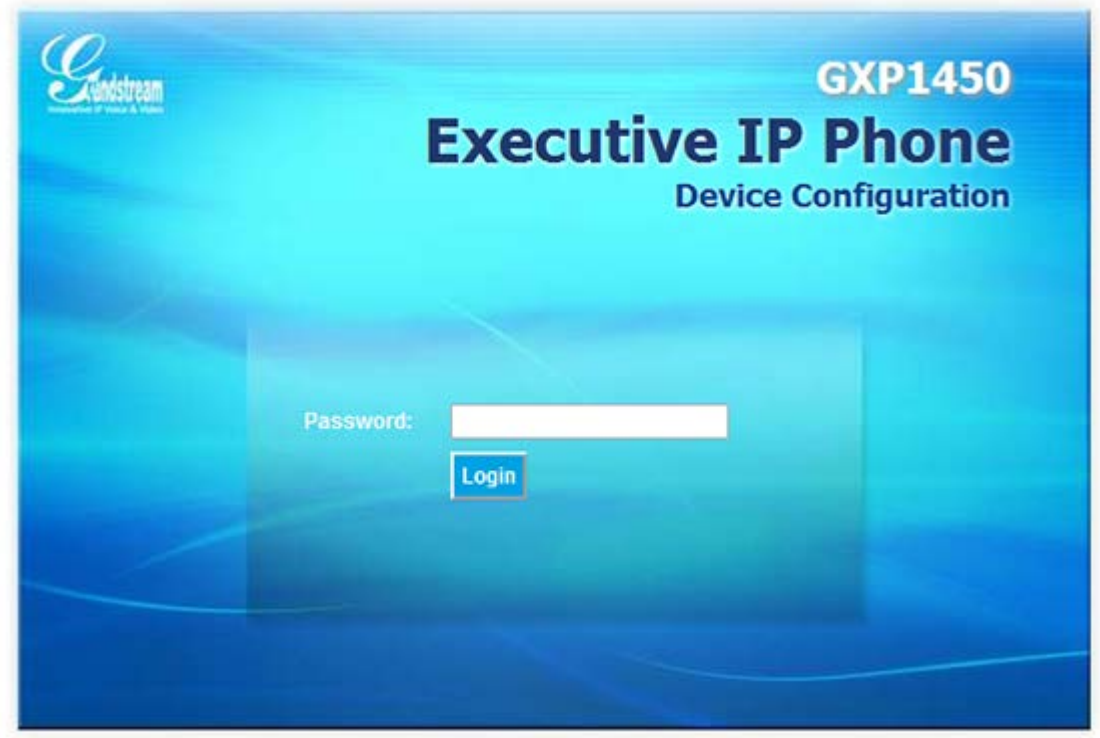

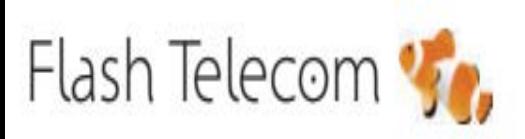

Llámanos gratis 800 00 77 66

Visita nuestra web

### flashtelecom.es

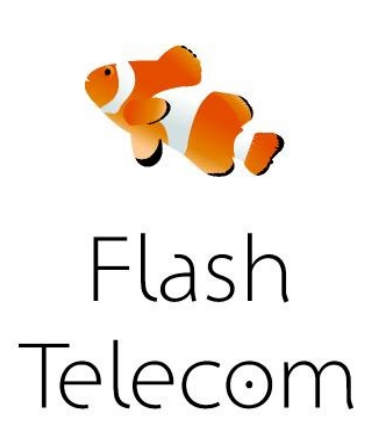

Introduce **la contraseña** del GXP1450 en el campo "Contraseña" que se muestra, de forma predeterminada esta contraseña debe ser "admin" ( sin las comillas).

Una vez que se ha identificado, debería ver una página parecida

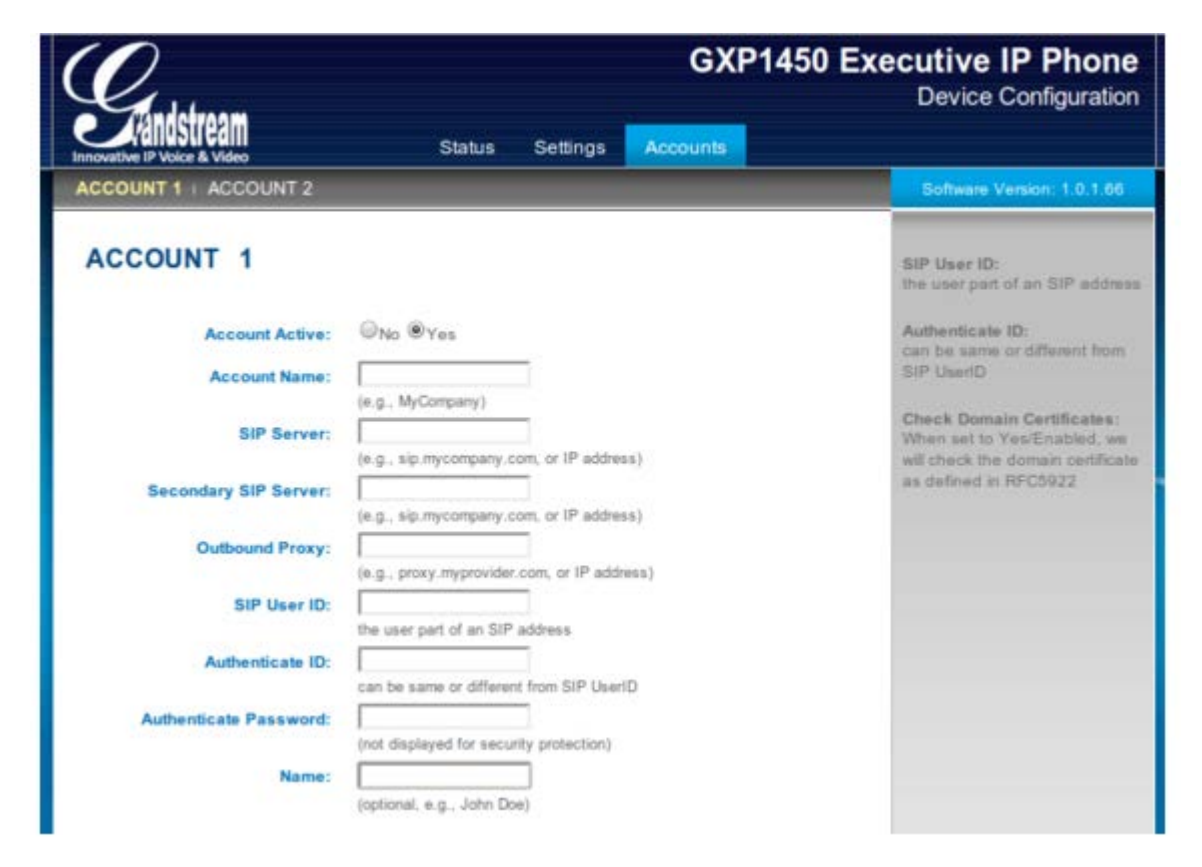

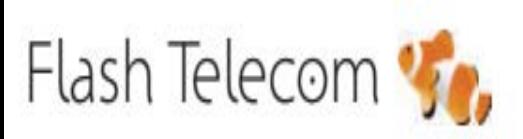

Llámanos gratis 800 00 77 66

Visita nuestra web

## flashtelecom.es

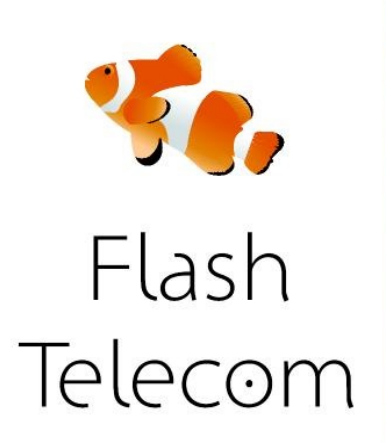

Configuración de su cuenta Flash Telecom. Ahora vamos a configurar una de las líneas en el GXP1450 para trabajar con tu cuenta Flash Telecom ACCOUNT NAME: el número que has contratado con nosotros SIP SERVER: <u>sip. fmeuropa.com</u> SIP USER ID; el usuario que te hemos enviado AUTHENTICATE ID: el usuario que te hemos enviado AUTHENTICATE PASSWORD: el password que te hemos enviado NAME: el usuario que te hemos enviado

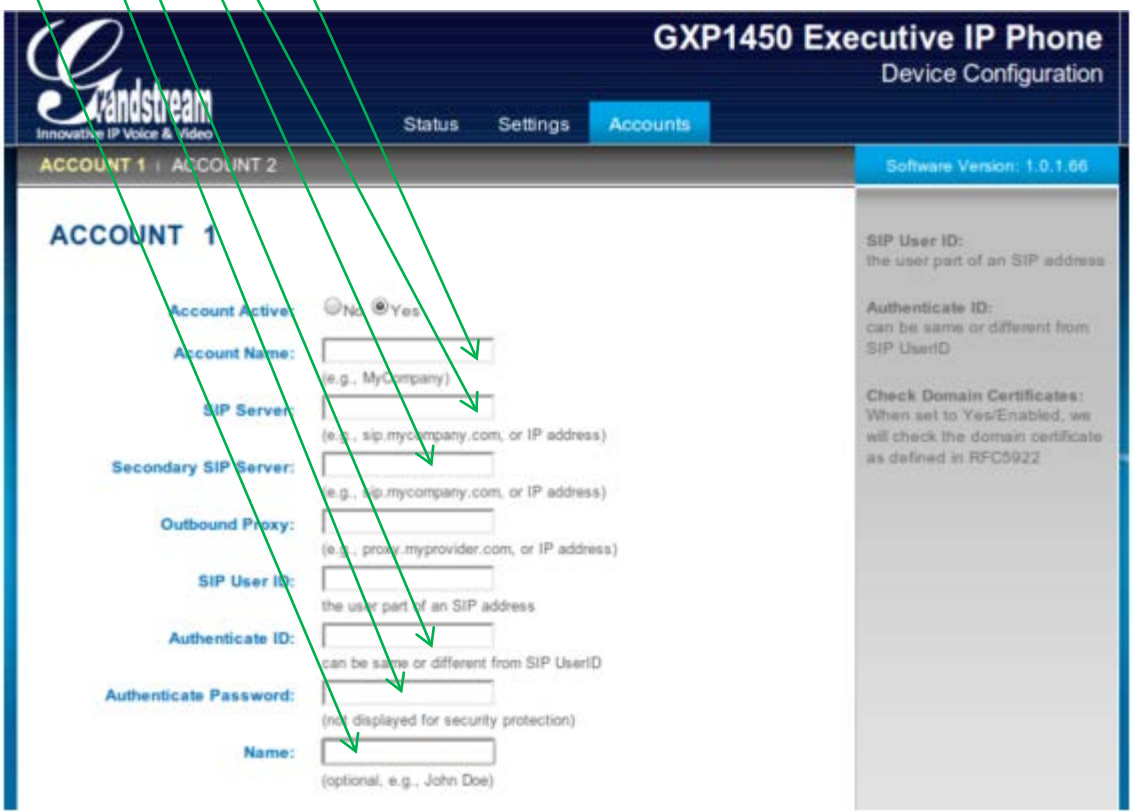

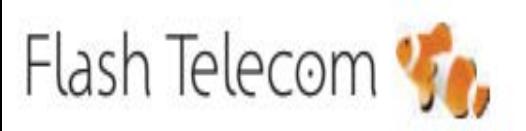

Llámanos gratis 800 00 77 66

Visita nuestra web

## flashtelecom.es